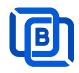

# **Ezserver Blockchain Tutorial**

Revision: 02/01/24

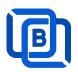

## Content

| 1 Ezserver                               | 3  |
|------------------------------------------|----|
| 1.1 Blockchain Server (Web 3.0)          | 5  |
| 1.2 Installation and License activation  | 6  |
| 1.3 Start / Restart / Shutdown           | 7  |
| 1.4 Admin Password                       | 8  |
| 1.5 Software Update                      | 8  |
| 1.6 User Authorization for Streaming URL | 8  |
| 2.Admin Panel                            | 9  |
| 2.1 User Management                      | 11 |
| 2.2 Channel Management                   | 14 |
| 2.2.1 Add new channel                    | 14 |
| 2.2.2 Import channels by m3u link        | 15 |
| 2.2.3 All SD, HD, FHD channels setting   | 16 |
| 2.2.4 Single SD, HD, FHD channel setting | 17 |
| 2.2.5 Daily Refresh Channel              | 17 |
| 2.3 Movie Management                     | 18 |
| 2.3.1. Add TMDB Movie                    | 18 |
| 2.3.2. Upload Local movies               | 21 |
| 2.4 Series Management                    | 22 |
| 2.5 EPG Management                       | 23 |
| 2.6 User Agent Management                | 26 |
| 2.7 Reseller Management                  | 27 |
| 3 Reseller Panel                         | 28 |
| 4 Middleware                             | 29 |
| 5 Other Panel DB to Ezserver             | 30 |
| 6 Blockchain Node Setting                | 31 |
| 7 Work Folder                            | 34 |
| 8 Supported Popular Players              | 37 |
| 9 M3U / M3U8 URL for Players             | 39 |
| 9.1 M3U List API                         | 39 |
| 9.2 M3U8 List API                        | 40 |

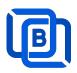

# <u>1 Ezserver</u>

# Decentralization video streaming

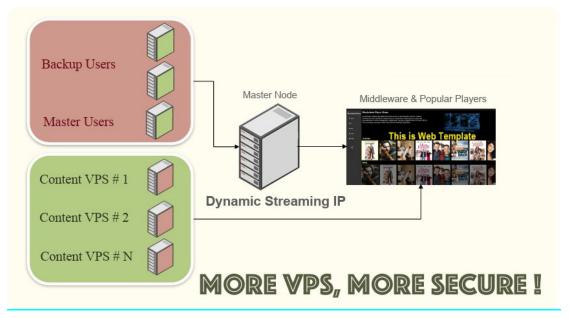

Ezserver utilizes decentralized blockchain technology to distribute user and content databases across multiple servers. This enhances security by preventing hackers from stealing user data or content and provides protection against Distributed Denial of Service (DDoS) attacks.

The User Node serves as the cornerstone for managing user information. It not only safeguards user data but also provides a seamless and user-centric experience, ensuring the utmost privacy and security for every individual within the system.

The Content Node, on the other hand, is the heart of content delivery, capable of streaming both channels and movies with unparalleled speed and reliability. Ezserver ensures that your content is delivered to your audience with exceptional quality and efficiency.

Privacy is of utmost importance in the digital age, and this is where the Reverse Proxy Node comes into play. It acts as a guardian, concealing user identities and ensuring their online activities remain confidential, offering peace of mind in an era where data security is a top concern.

Additionally, the Proxy Node functions as a versatile VPN server, further fortifying the anonymity of both User and Content Servers. By masking their origins and encrypting data, it creates a secure environment for seamless and confidential content delivery.

Copyright © 2021-2029 Ezhometech Inc. All Rights Reserved

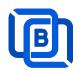

In a world where data protection and secure content delivery are essential, Ezserver's blockchain-based panel sets a new standard for server management. This innovative approach not only ensures the utmost security but also paves the way for a future where server management is efficient, user-centric, and anonymous. With Ezserver, you can trust that your digital infrastructure is in safe hands, ushering in a new era of server management and content delivery.

What sets Ezserver apart is its innovative Blockchain Player. This feature allows users to obtain the blockchain of servers directly from the main server, enabling them to make informed decisions about which server to connect to. In a digital landscape where data security and efficient content delivery are paramount, Ezserver redefines server management by offering a user-centric and anonymous approach to safeguarding your digital infrastructure.

#### **Requirement:**

Minimum Server Requirement:

- Linux: Ubuntu 20.04(Recommended), Debian, Centos
- Windows: 64-bits
- CPU: 4v Core
- **RAM:** 8GB
- Storage: 160 GB
- Bandwidth: 1Gbps unmetered

Minimum Android Requirement:

- CPU: Dual-Core(1.2xGHz)
- **RAM:** 1GB
- Storage: 1 GB
- Bandwidth: 1Gbps
- Device: STB (recommended), Mobile Phone, Android Smarter TV

#### **Related Information:**

Ezserver Official website:

http://www.ezhometech.com/

Ezserver configuration tutorial:

https://www.ezhometech.com/document/Ezserver\_Blockchain\_Configuration.pdf

Ezserver User Guide:

http://www.ezhometech.com/html/ezserver\_user\_guide.html

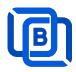

## 1.1 Blockchain Server (Web 3.0)

It includes Channel Unicast Server, Movie Unicast Server, Episode Unicast Server, XMLTV EPG Parser, MPEG TS EPG Parser, MPTS to SPTS Parser, Authorization Security Server and Authentication Server. It uses **Blockchain technology** instead of loader balance, CDN technology.

Additionally, You can create a new private cloud or join other private cloud networks for enhanced DDoS defense and content exchange capabilities as below network configuration.

The blockchain network consists of 4 pivotal nodes, each playing a crucial role in ensuring a robust and secure ecosystem for content delivery. These nodes are **User Server**, **Content Server**, **Proxy Server** and **Reverse Proxy Server**.

**A Proxy Node** acts *VPN server* to hide the User and Content Servers, or **A Reverse Proxy Node** hides the User Server, guarding it from direct exposure. This enhances security, load balancing, and overall performance.

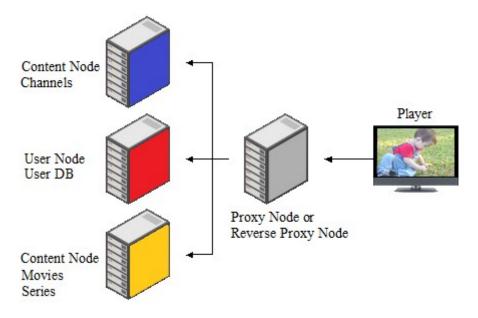

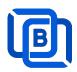

## **1.2 Installation and License activation**

Get checkout web page after you buy Ezserver License and contact us for installation password.

| THANKS YOUR EZSERVER SUBSCRIPTION, PLEASE REFER THE BELOW:                                                                                          |
|----------------------------------------------------------------------------------------------------|
| Hello,                                                                                                    |
| A Linux Ubuntu 20.04 — video:                                                                                                    |
| $\pm$ Login ssh by root or sudo user                                                                                                    |
|                                                                                                    |
|                                                                                                    |
| 4 if not version 1.1, reinstall opensel by the instructions.                                                                                        |
| 5. cd /home && wget - 0 install sh http://www.echometech.com                                                                                        |
| 6. //config //select one network interface for next step                                                                                            |
|                                                                                                    |
| 8 Contact seles@ezhometech.com for password.                                                                                                    |
| 9. Panel port and Streaming Port must be different.                                                                                                 |
|                                                                                                    |
| 11. email /home/ezserver_enterprise/serial_number.txt(size: 97 bytes) with paypal transaction info. to sales@ezhometech.com for license activation. |
| B. Windows                                                                                                    |
| 1 Click here to download it and contact sales@ezhometech.com for unzip password.                                                                    |
| 2. Refer Readme.txt in zip file.                                                                                                    |
| 3 Double Click Ezserver.exe to create serial_number.bt.                                                                                             |
| 4. email ezserver_enterprise/serial_number.txt (size: 97 bytes) with paypal transaction info. to sales@ezhometech.com for license activation.       |

#### Windows version:

- Download ezserver\_blockchain.zip from the checkout web page.
- Refer Readme.txt in zip file to run Ezserver.exe.
- Email us the ezserver\_blockchain/serial\_number.txt (size: 74bytes) to active ezserver license.

#### Note:

#### Windows version with multiple network cards

- Open ezserver\_config.txt and edit network\_interface value..
- network\_interface value
  - eth0: the first card
  - eth1: the 2<sup>nd</sup> card
  - eth2: the 3<sup>rd</sup> card.
- Delete serial\_number.txt and double click Ezserver.ext to create new serial\_number.txt to us for license reactivation.

### Linux:

- Download install.sh from the checkout web page.
- ./install.sh with installation password
- Email us the ezserver\_blockchain/serial\_number.txt (size: 74bytes) to active Ezserver license.

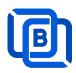

## 1.3 Start / Restart / Shutdown

### Windows version:

- Start:
  - ♦ Double Click Ezserver.exe
- Restart: Login Panel and Click the below button

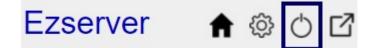

wait 30~60 seconds to relogin panel.

Shutdown:

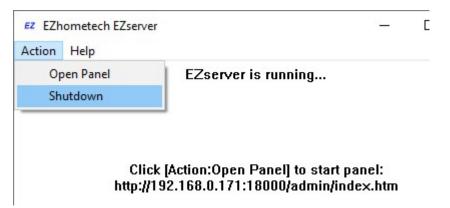

Linux Version: ezserver at /home/ezserver\_blockchain folder

- Start:

  - ♦ cd /home/ezserver\_blockchain
  - ♦ ./start.sh
- Restart:

  - ♦ cd /home/ezserver\_blockchain
  - ♦ ./restart.sh
  - ♦ or Login Panel and Click the below button

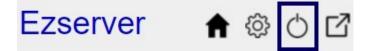

wait 30~60 seconds to relogin panel.

- Shutdown:

Copyright © 2021-2029 Ezhometech Inc. All Rights Reserved

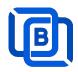

- ♦ cd /home/ezserver\_blockchain
- ♦ ./shutdown.sh

## 1.4 Admin Password

| Use       Add MAG STB       Password         1       Det       Add Active Code         1       Det       Manage Users       1960         3       Add Mag STB       1000         4       Joel       Manage Users       1960         3       Add Mag STB       1000       1         4       Joel       Manage Users       1960         5       Jean-M       Add Mz Seller       Add Mz Seller         6       850732       Add Mz Seller       Add Mz Seller         Vage Resellers       Vage Resellers       Add User | ♠ DashBoard User                   | Q Users      Channels      Channels      T                                           |   |
|----------------------------------------------------------------------------------------------------|------------------------------------|--------------------------------------------------------------------------------------|---|
|                                                                                                    | 1     Dot       2     Jain       3 | Add Active Code<br>Manage Users<br>Manage Users<br>Manage Sroups<br>Add State Seller | 3 |
|                                                                                                    | Passyord                           | O Group▲▼ Channel List                                                               |   |

## 1.5 Software Update

- sudo -i
- cd ezserver\_blockchain
- ./patch.sh
- input password
- ./restart.sh

## **1.6 User Authorization for Streaming URL**

- Enable user\_authorization in ezserver\_blockchain/ezserver\_config.txt
  - user\_authorization=1: Streaming URL with token or username/password.
  - user\_authorization=0: Streaming URL without username/password
    - Add username "free" with any password in User List to get content URLs.

Copyright © 2021-2029 Ezhometech Inc. All Rights Reserved

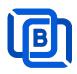

# 2.Admin Panel

## HTTP Protocol:

Admin Panel Input URL: <u>http://domain:panel\_port</u> Ex. http://192.168.0.9:18000/ Reseller Panel URL: <u>http://domain:API\_port/reseller/index.htm</u> Ex. http://192.168.0.9:17000/reseller/index.htm

## Setting

| HTTPS Setting  |       | 2 |          |       | 20 |
|----------------|-------|---|----------|-------|----|
| Panel port     | 18443 | 0 | API port | 17443 | 0  |
| Streaming port | 443   | 0 |          |       |    |
| HTTP Setting   |       |   |          |       |    |
| Panel port     | 18000 |   | API port | 17000 | Ð  |
| Streaming port | 8000  | 0 |          |       |    |

#### HTTPS Protocol: (Support Ubuntu 20.04 only)

Admin Panel Input URL: <u>http://domain:https\_panel\_port</u> Ex. http://192.168.0.9:18443/ Reseller Panel URL: http://domain:https\_API\_port/reseller/index.htm

Ex. http://192.168.0.9:17443/reseller/index.htm

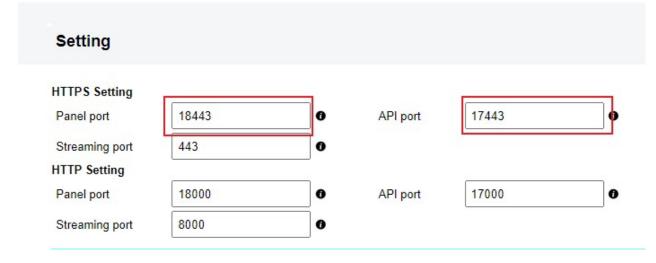

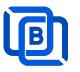

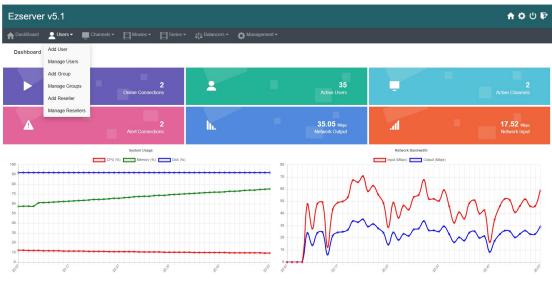

- User / Group / Reseller management: create, modify and delete users, groups, Reseller.
- Channel / EPG management: create, modify, delete or import channels,, epg.
- Movies management: create, modify, delete or import movies.
- Series management: create series.
- User Agent Protection: Add, delete User Agent for Player protection
- Blacklist management: show and delete Locked IP.
- Statistics: show Channel and Movies watched information.
- Setting

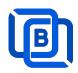

## 2.1 User Management

There are 3 options for player activation.

Click "Add Android Device" and Input Device Mac Address

| f Das | shBoard    | Users 🗸 📃                | Channels 🕶 | Movies - | ⊟s |
|-------|------------|--------------------------|------------|----------|----|
|       |            | Add User                 |            |          |    |
| User  |            | Add Android Device       |            |          |    |
|       | User I     | Add MAG STB              | word       | Group▲▼  |    |
|       |            | Add Active Code          |            |          |    |
| 1     | root       |                          |            | golden   | ~  |
| 2     | test       | Manage Users             |            | golden   | ~  |
| 3     | d8:f3:68:2 | Add Group                |            | golden   | ~  |
| 4     | 44:d3:ad:  | Manage Groups            |            | golden   | ~  |
| 5     | c6:19:7a:  | Add Reseller             |            | golden   | ~  |
| 6     | 30;95:87:  |                          |            | golden   | ~  |
| 7     | 30:95:87:  | Manage Resellers         |            | golden   | ~  |
| 8     | 00:1a:79:0 | 0:00:01                  |            | basic    | ~  |
|       | Sh         | nowing 1 to 8 of 8 users |            |          |    |

# **New Android Device**

| User at      | 8       | MAC Address      | 00:1A:A1:24:C8:C8 |
|--------------|---------|------------------|-------------------|
| Password     |         | Rating Password  | 2989770773        |
| Group        | basic   | ✓ Level          | User 🗸            |
| Expired Time | 1 month | Connection Limit | 1                 |
| IP           |         | Device Type      | android           |
|              | Add     |                  | Cancel            |

Copyright © 2021-2029 Ezhometech Inc. All Rights Reserved

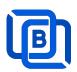

• Click "Add User" and Input User name / password

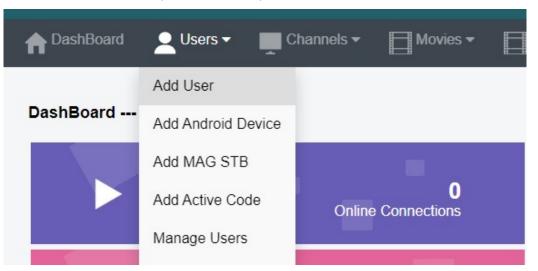

| User at      | 18      | User Name          | test       |
|--------------|---------|--------------------|------------|
| Password     | 1234    | Rating Password    | 7402473116 |
| Group        | basic   | ✓ Level            | User 🗸     |
| Expired Time | 1 month | ✓ Connection Limit | 1          |
| IP           |         | MAC ID             |            |
|              | Add     |                    | Cancel     |

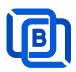

### • Click "Add Active Code"

| A DashBoard | Users -            | Channels <del>-</del> | Movies 🕶  |
|-------------|--------------------|-----------------------|-----------|
|             | Add User           |                       |           |
| User        | Add Android Device |                       |           |
| User        | Add MAG STB        | sword                 | Group ▲ ▼ |
|             | Add Active Code    |                       |           |
| □ 1 root    | Manager            |                       | golden    |
| 2 test      | Manage Users       |                       | golden    |
| 3 21        | Add Group          | 024                   | basic     |

| New Acti     | ve Code   |                  |            |
|--------------|-----------|------------------|------------|
| User at      | 18        | Active Code      | 4866693631 |
| Password     |           | Rating Password  | 1234       |
| Group        | basic 🗸   | Level            | User 🗸     |
| Expired Time | 1 month 🗸 | Connection Limit | 1          |
| IP           |           | Device Type      | activecode |
|              | Add       |                  | Cancel     |

- $\diamond$  Active Code is auto geenerated by system random generator.
- $\diamond$  Each active code is limited by one device.

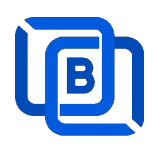

## 2.2 Channel Management

### 2.2.1 Add new channel

1.

| n DashBoa | ard | 👱 Users 🕶   | Cha     | nnels 🔻       | Movies 🕶              | Series · |
|-----------|-----|-------------|---------|---------------|-----------------------|----------|
|           |     |             | Add Cha | innel         |                       |          |
| Channel   |     |             | Manage  | Channels      |                       |          |
|           |     | Channel Nar | Manage  | EPG           | Vedia Source          |          |
|           | 0 1 | RTS 1       |         | dir://media/  | videos/Movie/         |          |
|           | 2   | TV3         |         | http://bitcdn | -kronehit.bitmovin.co | om/v2/r  |
|           | □ 3 | RTS 2       |         | dir://media/  | videos/Movie/         |          |
|           |     |             |         |               |                       |          |

2.

| Channel at     | 17            | Channel Name :                  | TV1                        |    |
|----------------|---------------|---------------------------------|----------------------------|----|
| Media Source : | http://strean | nking.dvrdns.org:25461/77/YKK   | tfq0vRn/19957              |    |
| Icon Path :    | https://cdn1  | iconfinder.com/data/icons/metro | o-ui-dock-icon-seticons-by | -d |
|                |               |                                 |                            |    |

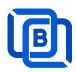

### 2.2.2 Import channels by m3u link

1. Click Channels: Manage Channels: Import M3U

| nt DashBoa | ard        | 👱 Users 🕶   | Cha     | nnels 🔻       | Movies -              | Series  |
|------------|------------|-------------|---------|---------------|-----------------------|---------|
|            |            |             | Add Cha | annel         |                       |         |
| Channel    |            |             | Manage  | Channels      |                       |         |
|            |            | Channel Nar | Manage  | EPG           | Vledia Source         |         |
|            | □ <b>1</b> | RTS 1       |         | dir://media/  | videos/Movie/         |         |
|            | □ 2        | TV3         |         | http://bitcdr | n-kronehit.bitmovin.c | om/v2/r |
|            | □ 3        | RTS 2       |         | dir://media/  | videos/Movie/         |         |

### 2. Click Import M3U

| No Filter - | 20 | ~ | Add Channel | C | •             |
|-------------|----|---|-------------|---|---------------|
|             |    |   |             |   | Multi Refresh |
|             |    |   |             |   | Import M3U    |
|             |    |   |             |   | Export as XML |
|             |    |   |             |   | Transcoder    |

## 3. Input HTTP M3U Link and Click **Submit** button

| hannel after  | 3                 | Options                         | Cache on demand |
|---------------|-------------------|---------------------------------|-----------------|
| 13U from HTTP | URL or Local File |                                 |                 |
|               |                   |                                 |                 |
|               |                   |                                 |                 |
| TTP URL       | http://second     | p:port/get.php&username=test&pa |                 |

Copyright © 2021-2029 Ezhometech Inc. All Rights Reserved

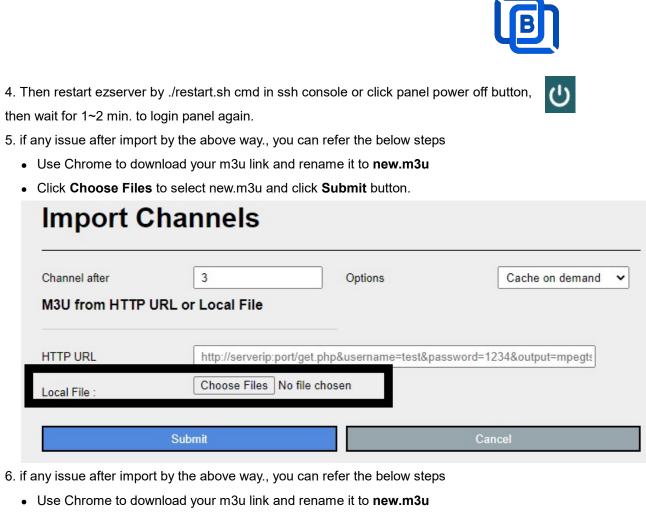

- Upload new.m3u into server /home/ezserver\_blockchain folder
- Open /home/ezserver\_blockchain/channel\_definition.xml
- Remove all lines **except the 1<sup>st</sup> line** and save it.
- Restart ezserver by ./restart.sh in ssh console again
- Import it again by new URL: <u>http://ezserverIP:panel\_port/new.m3u</u>
- Login panel to check it again.

## 2.2.3 All SD, HD, FHD channels setting

Click Panel Setting.

1. SD channel (~2Mbps)

| Channel Setting:         |      |           |
|--------------------------|------|-----------|
| Channel Input Buffer No. | 8000 | 0         |
| DVR Duration             | 60   | 0         |
| Video Input Quality      | SD 📃 | HD (0.00) |

## 2. HD / FHD channel (above 4Mbps)

Copyright © 2021-2029 Ezhometech Inc. All Rights Reserved

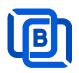

| Channel Setting:         |       |           |
|--------------------------|-------|-----------|
| Channel Input Buffer No. | 20000 | 0         |
| DVR Duration             | 60    | 0         |
| Video Input Quality      | SD C  | HD (0.99) |

### 2.2.4 Single SD, HD, FHD channel setting

Click Panel Channel Management: Edit button of the channel.

1. SD channel (~2Mbps)

| Buffer Size | 8000 | Bitrate Tolerance | 0 | 0 |
|-------------|------|-------------------|---|---|
|             |      |                   |   |   |

### 2. HD / FHD channel (above 4Mbps)

| Buffer Size | 20000 | Bitrate Tolerance | 0.99 | 0 |
|-------------|-------|-------------------|------|---|
|             |       |                   |      |   |

### 2.2.5 Daily Refresh Channel

- Add channel\_refreh=1 in ezserver\_blockchain/ezserver\_config.txt.
- Run ./restart.sh to restart ezserver
- Ezserver will refresh all channels at 00:00 AM per day.

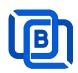

# 2.3 Movie Management

|       | bard | 👤 Users 👻 💻        | Channels | •     | Movies 🕶            | Serie |
|-------|------|--------------------|----------|-------|---------------------|-------|
|       |      |                    |          |       | Add Movie           |       |
| Movie |      |                    |          |       | Manage Movies       |       |
|       |      | Movie Name         |          |       | Media Source        |       |
|       | 1    | THE BEST UPCON     | ING MC   | https | ://youtu.be/uAQFxn2 | Ss84  |
|       | □ 2  | GOLD Trailer (2022 | 2)       | https | ://youtu.be/9UHxMB  | hFy88 |
|       | 3    | NEW MOVIE TRAIL    | LERS (2  | https | ://youtu.be/LbSeaed | 26SI  |

### 2.3.1. Add TMDB Movie

This option works only for HTTPS Admin Panel.

| ls 🔻    | Movies -      |  |
|---------|---------------|--|
|         | Add Movie     |  |
|         | Upload Movies |  |
| edia Sc | Manage Movies |  |

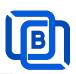

| New Movie        |                            | Click                | here   |
|------------------|----------------------------|----------------------|--------|
| Movie at<br>File | 3                          | Movie Name<br>Folder | Love   |
| Category         | Action 🗸                   |                      |        |
| Rent Point       |                            | Buy Point            |        |
| Media Source :   | file://middleware/videos/S | ports/1.mp4          |        |
| Icon Path :      |                            |                      |        |
| Description      |                            |                      | ß      |
| Ad               | ld                         |                      | Cancel |

| New Movie              | Click Here                            |
|------------------------|---------------------------------------|
| Movie at<br>O File     | 3 Movie Name Love Folder              |
| Category<br>Rent Point | Action  Buy Point                     |
| Media Source :         | file://middleware/videos/Sports/1.mp4 |
| Icon Path :            | Select a Movie URL                    |
| Description            |                                       |
| Ac                     | ld Cancel                             |

Select one option from the list:

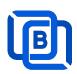

## **New Movie**

| Movie at       | 3                        | Movie Name    | Love     |
|----------------|--------------------------|---------------|----------|
| O File         |                          | Folder        |          |
| Category       | Action 🗸                 |               |          |
| Rent Point     |                          | Buy Point     |          |
| Media Source : | file://middleware/videos | /Sports/1.mp4 |          |
| Icon Path :    | Select a Movie URL       |               | ~        |
|                | Select a Movie URL       |               |          |
|                | Love                     |               |          |
|                | Love                     |               |          |
| Description    | Love                     |               |          |
| Description    | Lóve                     |               |          |
|                | ลองลีฟ เลิฟว์<br>Love    |               |          |
|                | Love                     |               |          |
|                | Love                     |               |          |
|                | LOVE                     |               |          |
|                | Ad かぐや様は告らせたい-フ          | アーストキッスは終わら7  | ない-<br>- |
|                | べイビー・プリンセス 3I            |               | e        |
|                | Love                     |               |          |

### **New Movie** Movie at 3 Love Movie Name Folder O File Category Action ~ Rent Point **Buy Point** Media Source file://middleware/videos/Sports/1.mp4 Icon Path : https://image.tmdb.org/t/p/w500/pgnVgwrb4sSGhJGDnag3HgmUUTc.jpg Love and Sebastian meet each other by a coincidence at a street in the romantic Swedish summer night. They happen to share the same secret, but their encounter is going to cause severe consequences for the both of them. An innocent flirt soon turns in to a dangerously liaison. Description

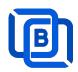

### 2.3.2. Upload Local movies

1. Click Movies:Upload Movies

| Channels 🕶                          | Movies •        |            | Series 🔻       | EPG 🔻        |
|-------------------------------------|-----------------|------------|----------------|--------------|
|                                     | Add Movie       |            |                |              |
|                                     | Upload Movi     | es         |                |              |
| Media Sc                            | Manage Mov      | ies        | Icon Path      |              |
| file://middleware/video             | os/Sports/1.mp4 | file://mic | dleware/pictur | es/Sports/1. |
| file://middleware/videos/Kids/1.flv |                 | file://mic | dleware/pictur | es/Kids/1.jp |

2. Click Choose Files to select new.m3u and click Submit button.

| Upload Movies                      |        |
|------------------------------------|--------|
| File : Choose Files No file chosen |        |
| Upload                             | Cancel |

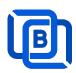

# 2.4 Series Management

| - | Users 🔻           | Channels -       | Movies - | Series - Balancers - |
|---|-------------------|------------------|----------|----------------------|
|   |                   |                  |          | Add Series           |
|   |                   |                  |          | Manage Series        |
|   |                   | Series Name ▲ ▼  |          | Category ▲ ▼         |
|   | 1                 | 13 Reasons Why   |          | IR  SERIES           |
|   | 2                 | ROMAN EMPIRE     |          | Series2              |
|   | 3                 | THE KOMISKY METH | IOD      | IR SERIES            |
| S | Showing 1 to 3 of | 3 seriess        |          |                      |

| Series at     | 4                    | Series Name :   | new1       |
|---------------|----------------------|-----------------|------------|
| Category :    | Series2              | Season No. :    | 4          |
| Rating :      |                      | Released Date : | 12/12/2022 |
| Icon Path :   | file://media/picture | s/action/1.jpg  |            |
|               | 1234                 |                 |            |
|               |                      |                 |            |
| Description : |                      |                 |            |
|               |                      |                 |            |
|               |                      |                 |            |

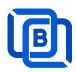

# 2.5 EPG Management

|                    | 👤 Users 🕶  | Channels 🗸      | Movies 🕶          | Series 🕶 |
|--------------------|------------|-----------------|-------------------|----------|
|                    |            | Add Channel     |                   |          |
| EPG                |            | Manage Channels | 5                 |          |
| Channel 1 🗸 2022 🗸 |            | Manage EPG      |                   |          |
| No.                | Start      | Time            | Stop Time         |          |
| 1                  | 06:41      |                 | 06:50             |          |
| 2                  | 2022/05/04 | 00:25:00        | 2022/05/04 00:30: | 00       |
| 3                  | 2022/05/04 | 00:30:00        | 2022/05/04 02:20: | 00       |

There are 3 ways to add EPG to Ezserver, one is from XMLTV URL, the other is from UDP Stream, another is manual insertion.

### XMLTV URL

| XMLTV EPG URL                                             | http://www.ezhometech.com/~karlo/iptv/epg. | xmla                                               | - 🔅 Management -         |
|-----------------------------------------------------------|--------------------------------------------|----------------------------------------------------|--------------------------|
| System Setting:<br>Max. Streaming No.<br>System Log Lines | 1000                                       | Pagination Limit Number<br>Admin. System Log Lines | User Agenet<br>Blacklist |
| Security Setting:                                         |                                            | Admin. System Log Lines                            | Statistics               |
| Alert Player Duration                                     | 0.001                                      | Blacklist Option                                   | Setting API po           |
|                                                           |                                            | Save                                               |                          |

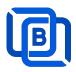

### **UDP** Stream

Add channels by multicast URL as below and enable MPEG EPG Extraction option

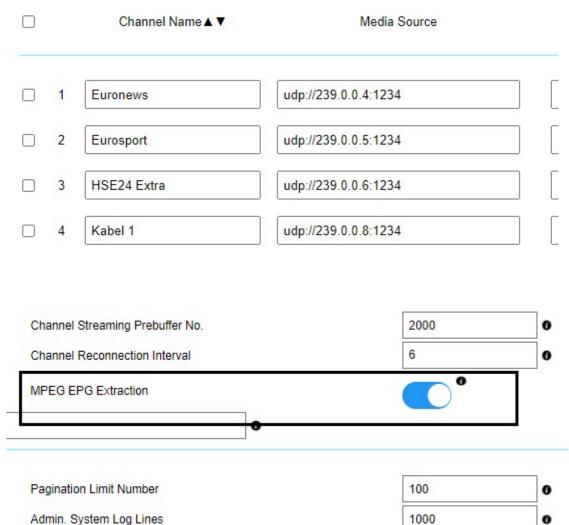

Admin. System Log Lines

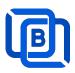

Manual insertion

Select DAILY, MONDAY, or others with Start time, then Ezserver will record video by the option into local storage and insert the video into Movie menu.

# **New Program**

| ON        |
|-----------|
| DAILY     |
| MONDAY    |
| TUESDAY   |
| WEDNESDAY |
| THURSDAY  |
| FRIDAY    |
| SATURDAY  |
| Cancel    |
|           |

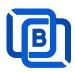

# 2.6 User Agent Management

| Series - 👬 Balancers - | 🏠 Management 🗸        | 1                       |
|------------------------|-----------------------|-------------------------|
|                        | User Agenet           |                         |
|                        | Blacklist             |                         |
| С                      | Statistics<br>Setting | ed Mode O Accepted Mode |
| No.                    | Player Name           |                         |
| 1                      | stagefright           | Ē                       |
| 2                      | vlc(linux;)           |                         |
| 3                      | VLC6                  | 氲                       |
| 4                      | NSPlayer              |                         |

| New User Agent |        |
|----------------|--------|
| User Agent:    |        |
| Add            | Cancel |

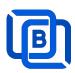

## 2.7 Reseller Management

| <b>†</b> DashBoard | 👱 Users 👻 💻 Ch   | annels - Mo | vies 🔻      | Series 🕶 |
|--------------------|------------------|-------------|-------------|----------|
|                    | Add User         |             |             |          |
| Reseller           | Manage Users     |             |             |          |
| No.                | Add Group        | Email       |             | ail      |
| 1                  | Manage Groups    |             | @gmai       | l.com    |
| 2                  | Add Reseller     |             | @gmai       | l.com    |
| 3                  | Manage Resellers | 1@gmail.com |             | il.com   |
| 4                  | Manage Resellers |             | 1@gmail.com |          |
| 5                  | sr3              |             | @gmai       | l.com    |
| 6                  | sr4              |             | @gmai       | l.com    |

|                | 10         |                |                |
|----------------|------------|----------------|----------------|
| No.            | 7          | Total Credit : | 1000           |
| Name :         | susan      | Password :     | 1234           |
| Group          | golden     | Level:         | Reseller 🗸     |
| Expired Time : | 12/31/2024 | Email:         | susa@gmail.com |
| Auto Renew     |            |                |                |

**Auto Renew**: When a user associated with a reseller account expires, the ezserver system automatically adjusts the reseller's credit by deducting an amount equivalent to the expired user's subscription cost.

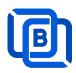

## 3 Reseller Panel

Input URL: http://domain:port/reseller/index.htm in Chrome

• Super reseller can create, modify and delete Resellers and users

| - f | DashBoard  | Users 🗸   | 🖄 Reseller 🕶     |       |   |
|-----|------------|-----------|------------------|-------|---|
|     |            |           | Add Subreseller  |       |   |
| L   | lser       |           | Manage Subresell | ers   |   |
|     |            | User Name | Password         | Group |   |
|     | □ 1        | e1        | 1304693446       | basic | • |
|     | □ <b>2</b> | e2        | 1304693446       | basic | • |
|     | 3          | e3        | 1304693446       | basic | • |
|     | 4          | e4        | 1304693446       | basic | • |

• **Reseller** can create, modify and delete users only.

| n Dashi | Board | 👱 Users 🗸    |            |       |
|---------|-------|--------------|------------|-------|
| User    |       | Add User     |            |       |
|         |       | Manage Users | _          |       |
|         |       | User Name    | Password   | Gr    |
|         |       | rt51         | 9091880686 | basic |
|         | 2     | rt52         | 9091880686 | basic |
|         | □ 3   | rt53         | 9091880686 | basic |

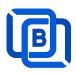

## 4 Middleware

Ezserver middleware platform grants users access to live TV channels, on-demand video content, and additional features like electronic program guides. Our platform is designed to seamlessly support various protocols and technologies, including HLS, HTTP, and HTTPS, ensuring smooth content streaming across a wide array of devices and platforms. Currently compatible with Google Chrome, Microsoft Edge, Apple Safari, FireFox, Android STB / Smarter TV and LG Smarter TV, it offers a flexible and user-friendly experience for diverse viewing preferences.

<u>Main Menu</u>

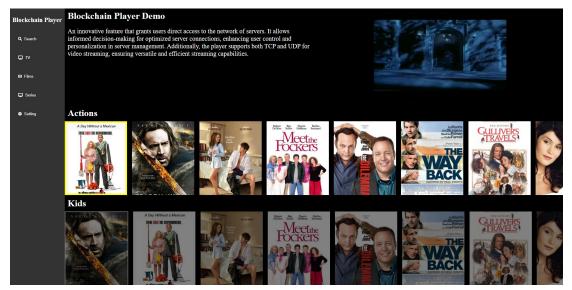

For Android STB, Smarter TV, and LG Smarter TV, users are required to install the Ezserver Player on these devices to access the full range of features and enjoy seamless IPTV streaming. **Note:** For Internet Browser use: **Need to enable Channel HLS option** 

| On Demand     |                    | HLS                  |     |   |
|---------------|--------------------|----------------------|-----|---|
| Channel SID   |                    | EPG Channel ID       | TV1 |   |
| User Agent    | Ezhometech(Ezserve | n/ Bitrate Tolerance | 0   |   |
| Catch Up Days | 0                  | Proxy Mode           | 0   | ~ |
|               |                    |                      |     |   |

Copyright © 2021-2029 Ezhometech Inc. All Rights Reserved

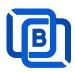

# 5 Other Panel DB to Ezserver

Migrate Xtream Users and Resllers to Ezserver

• Click management:Import Xtream DB button

| • | ata Balancers <del>-</del> | 🏠 Management 🗸   |            |
|---|----------------------------|------------------|------------|
|   | _                          | User Agent       |            |
|   |                            | Blacklist        |            |
|   |                            | Statistics       |            |
| 3 |                            | Import Xtream DB | 345        |
|   |                            | Setting          | Active Use |
|   |                            |                  |            |

- Upload xtream\_iptvpro.sql
- Click Submit button

| Import Xtream DB |                                 |
|------------------|---------------------------------|
| Local File :     | Choose Files xtream_iptvpro.sql |
| Submit           | Cancel                          |

\*\*\* Restart ezserver after import xtream DB. \*\*\*

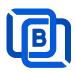

# 6 Blockchain Node Setting

The blockchain network consists of 4 pivotal nodes, each playing a crucial role in ensuring a robust and secure ecosystem for content delivery. These nodes are **User Server**, **Content Server**, **Proxy Server** and **Reverse Proxy Server** 

- **User node** : management user information.
- **Content node** : It can be for channel or movie streaming.
- Reverse Proxy node : hide the User.
- **Proxy node** : acts VPN server to hide the User and Content Servers.
- Proxy node (www.your\_domain\_name.com)
  - Add proxy\_server=1 in ezserver\_blockchain/ezserver\_config.txt
  - ♦ Delete all users except root and channels, movies and series.
  - ♦ Enable Main / Slave Node option
  - ♦ Define Control port

| Main / Slave Node | •     |   |
|-------------------|-------|---|
| Control port      | 17100 | 0 |

- Reverse Proxy node (www.your\_domain\_name.com)
  - ♦ Delete all users except root and channels, movies and series.
  - ♦ Enable Main / Slave Node option
  - ♦ Define Control port

Main / Slave Node

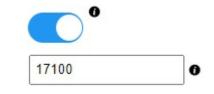

Control port

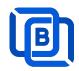

### • User Node

Acts Main node

- ♦ Delete channels, movies and series.
- ♦ Enable Main / Slave Node option
- ♦ Define Control port

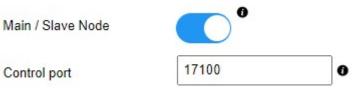

0

17100

www.your\_domain\_name.com

0

0

### Otherwise (Slave Node)

- ♦ Delete channels, movies and series.
- ♦ Disable Main / Slave Node option
- ♦ Input User Node Domain Name
- ♦ Input User Node Control port

Main / Slave Node

Main Node Domain Name / IP

Main Control port

#### Content Node

- ♦ Delete all users except root
- ♦ Disable Main / Slave Node option
- ♦ Input User Node Domain Name
- ♦ Input User Node Control port

| •                        |   |
|--------------------------|---|
| www.your_domain_name.com | 0 |
| 17100                    | 0 |
|                          |   |

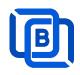

### Example:

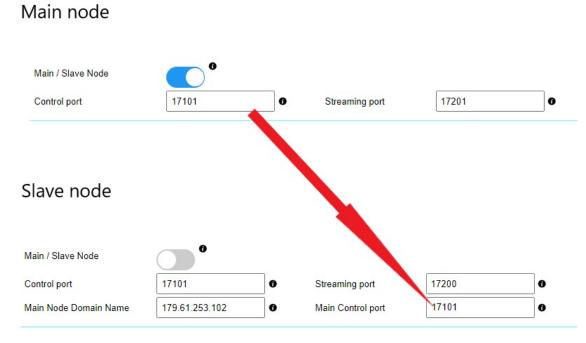

When a server has full connections, Ezserver invokes Blockchain function to let other servers serve the new connection and shows protocol **BVP** instead of **HTTP** in current server and **BCP** in another server.

| <u> </u>          | e 1001th connection<br>e of Europe servers. | requests CNN channel, | it will be fowraded to |
|-------------------|---------------------------------------------|-----------------------|------------------------|
| On Demand         |                                             | HLS                   |                        |
| Channel SID       |                                             | EPG Channel ID        | TV9                    |
| User Agent        | Ezhometech(Ezserve                          | Bitrate Tolerance     | 0.99                   |
| Catch Up Days     | 0                                           | Proxy Mode            | Disabled 🗸             |
| Input Adapter     | 127.0.0.1                                   | ✓ AES Encryption      |                        |
| Blockchain Region | Europe                                      | Blockchain Group ID   | 18097                  |
| 2nd URL           |                                             |                       |                        |
| 3rd URL           |                                             |                       |                        |

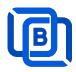

# 7 Work Folder

Assign movie and series folder path of Content Nodes in Main server Panel.

• Check Content Nodes in main server first

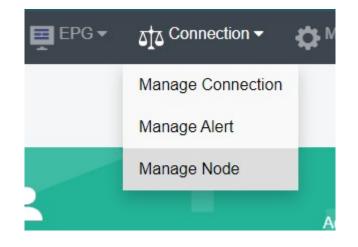

| Nodes |                           |             |        |          |
|-------|---------------------------|-------------|--------|----------|
|       | No.                       | Node        | Region | Group ID |
|       | 1                         | 192.168.0.9 | Asia   | 18000    |
|       | 2                         | 192.168.0.5 | Europe | 18000    |
|       | Showing 1 to 2 of 2 nodes |             |        |          |

• Create Work Folder of Content Nodes in main server

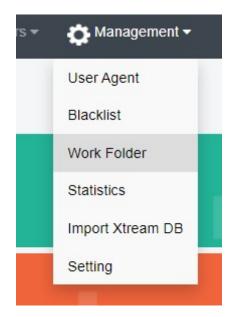

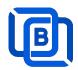

#### **Create Movie Folder**

| New Folder    |             |
|---------------|-------------|
| Server Name   | 192.168.0.5 |
| Folder Type   | Movie 🗸     |
| Selected path | /home/media |
| Enabled       |             |
| Add           | Cancel      |

- Add new folder (/home/media) in Content Node
- Upload mp4 files into /home/media as below syntax

## Folder name for movie name to get its TMDB profile

| Upload one film into the folder                                  |
|------------------------------------------------------------------|
| Hider.In.My.House.2023.1080p.WEB-DL.EAC3.2.0.h264-Kitsune.mkv    |
| Welcome to Valentine (2023) [imdb-tt25391092]                    |
| Welcome.to.Valentine.2023.PCOK.1080p.WEB-DL.EAC3.5.1.x264-NTb.mk |
| Monster Hunter (2020)                                            |
| Luckless in Love (2023) [imdb-tt21212308]                        |
| Hider In My House (2022) [imdb-tt16531670]                       |

• System automatically refreshes hourly movie work folder

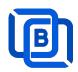

### **Create Series Folder**

| New Folder    |              |
|---------------|--------------|
| Server Name   | 192.168.0.5  |
| Folder Type   | Series 🗸     |
| Selected path | /home/series |
| Enabled       |              |
| Add           | Cancel       |

- Add new folder (/home/series) in Content Node
- Upload mp4 files into /home/series as below syntax

### Filename syntax: Series name - episodes name - xxx.mp4

- used US S01E01 WEBDL-720p.mkv
   used US S01E02 WEBDL-720p.mp4
   bhagya-lakshmi S01E05 WEBDL-720p.mp4
   bhagya-lakshmi S01E04 WEBDL-720p.mp4
   bhagya-lakshmi S01E03 WEBDL-720p.mp4
   bhagya-lakshmi S01E02 WEBDL-720p.mp4
   bhagya-lakshmi S01E02 WEBDL-720p.mp4
   bhagya-lakshmi S01E01 WEBDL-720p.mp4
- ezserver automatically refreshes hourly series work folder

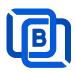

# **8 Supported Popular Players**

## XCIPTV

• Select Ezhometech API

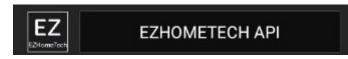

• uses Ezserver API port (17000)

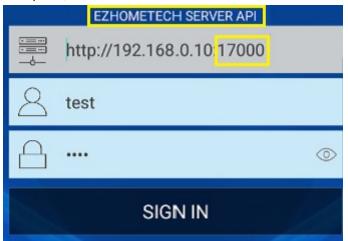

### **IPTV Smater**

uses ezserver streaming port (8000) instead of API port (17000)

| TEST USER       |     |
|-----------------|-----|
| test            |     |
| ••••            | Q   |
| /192.168.0.10:8 | 000 |
| ADD USER        |     |

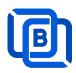

## Mag STB

Use Ezserver API port (17000)

• Add Mag MAC ID into Ezserver IPTV Panel

| User at      | 3       | MAC Address      | 00:1A:A1:24:C8:C9 |
|--------------|---------|------------------|-------------------|
| Password     |         | Rating Password  | 3245087872        |
| Group        | basic   | ✓ Level          | User 🗸            |
| Expired Time | 1 month | Connection Limit | 1                 |
| IP           |         | Device Type      | mag               |

Portal URL is <a href="http://domain:17000/c/index.htm">http://domain:17000/c/index.htm</a>

| Portal URL            | API port instead of<br>Streaming port: 8000 |    |
|-----------------------|---------------------------------------------|----|
| http://192.168.0.10:1 | 7000/c/index.htm                            | 1  |
| к<br>К                | CANCEL                                      | ок |

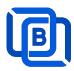

# 9 M3U / M3U8 URL for Players

## 9.1 M3U List API

- Go to User menu
- Select m3u(getlink API)

| golden | ~ |                  | ~ |
|--------|---|------------------|---|
| basic  | ~ | <br>m3u          | Â |
| basic  | ~ | m3u8<br>m3u(API) |   |

Copy the URL to players

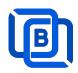

## 9.2 M3U8 List API

• Enable Channel HLS option

| On Demand     |                      | HLS               |     |
|---------------|----------------------|-------------------|-----|
|               |                      |                   |     |
| Channel SID   |                      | EPG Channel ID    | TV1 |
| User Agent    | Ezhometech(Ezserver/ | Bitrate Tolerance | 0   |
| Catch Up Days | 0                    | Proxy Mode        | 0   |
| Input Adapter | 127.0.0.1 🗸          |                   |     |

- Go to User menu
- Select m3u8(getlink API)

| ~ | •           | -        |
|---|-------------|----------|
| ~ | <br>m3u     | <b>^</b> |
| ~ | m3u(API)    | _        |
|   | •<br>•<br>• | m3u8     |

Copy the URL to players